## クラス作成マニュアル

- ① 教員用IDでログイン ⇒ メインメニューにアクセス
- ② 各種設定:〈教員の方〉をクリック
- ③〈クラスの作成はこちら〉をクリック ⇒〈なびふらんせ-1〉をクリック

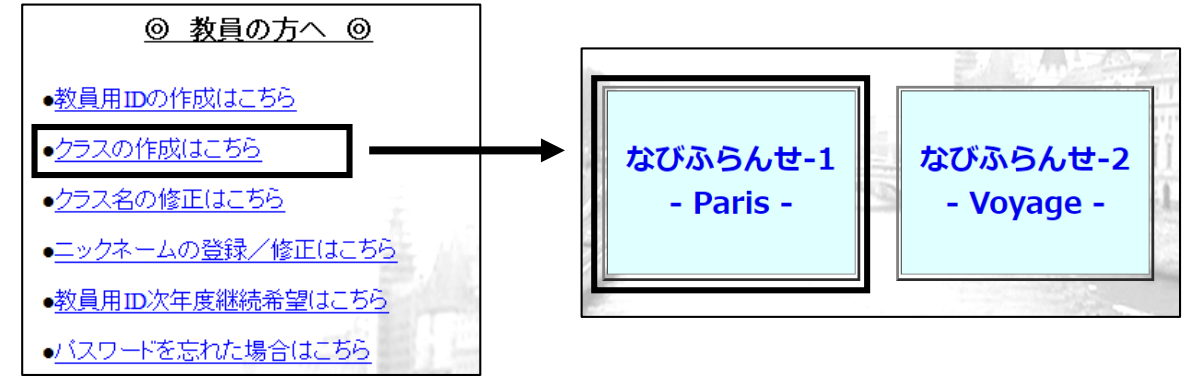

④ 以下の例を参考に、任意で「クラス名」を作成・入力 ⇒〈クラスを作成する〉をクリック

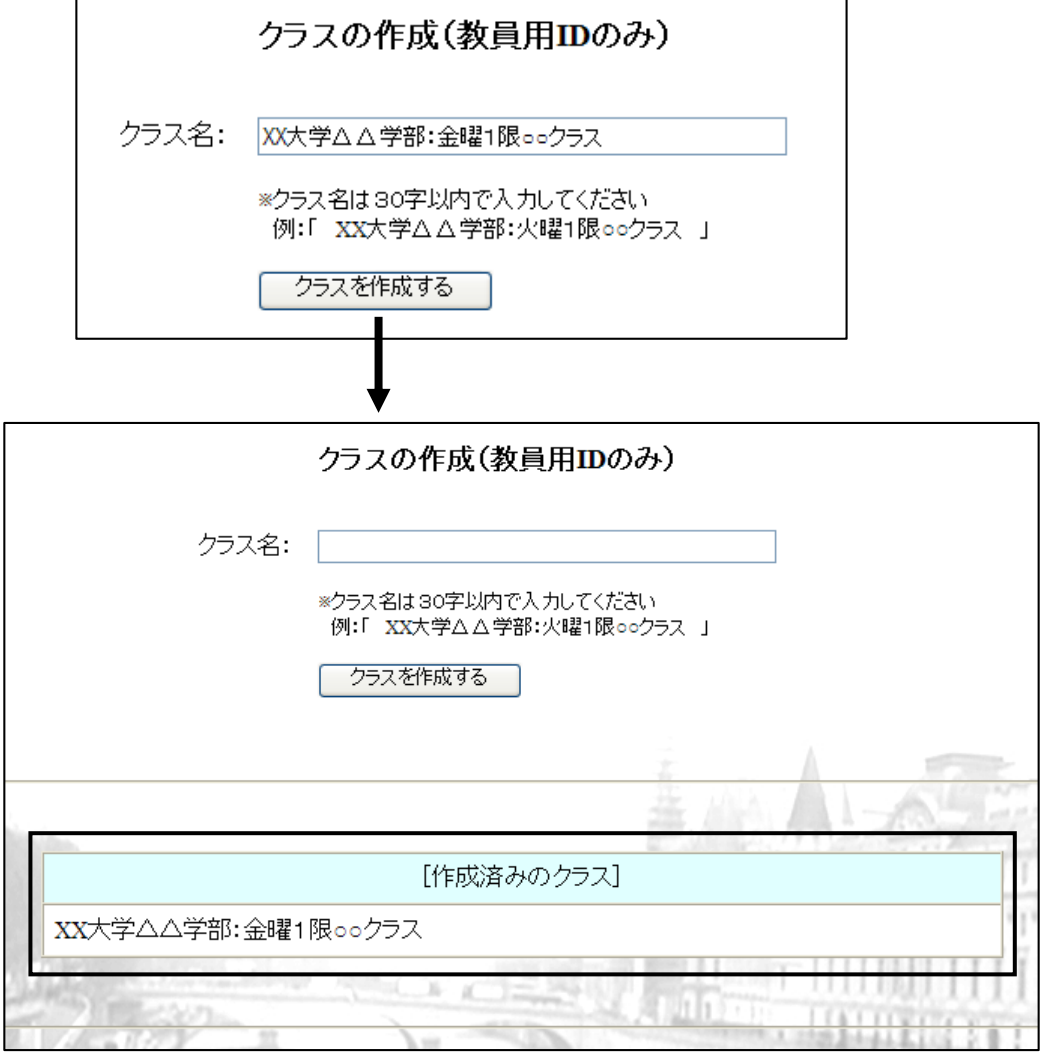

※複数のクラスを作成することができます

※「クラス名」の修正は可能(次頁参照)ですが、[作成済みのクラス]を削除することは できませんのでご注意ください